# PsycINFO – Vejledning

PsycINFO er en bibliografisk database, som indeholder referencer fra mere end 2300 psykologiske tidsskrifter. Databasen dækker perioden fra 1806 frem til nu. Databasen indeholder også udvalgte bøger, kapitler fra bøger og disputatser. Bøger dog først fra 1987.

Adgang via ikon **"E-bibliotek"** på Citrix skrivebordet.

## **Avanceret Søgning (Advanced Search)**

PsycINFO åbner automatisk i Avanceret søgning, og er også sat op til at lave en *emnesøgning* (**Keyword**). PsycINFO vil derfor automatisk foreslå relevante emneord (Map Term to Subject Heading).

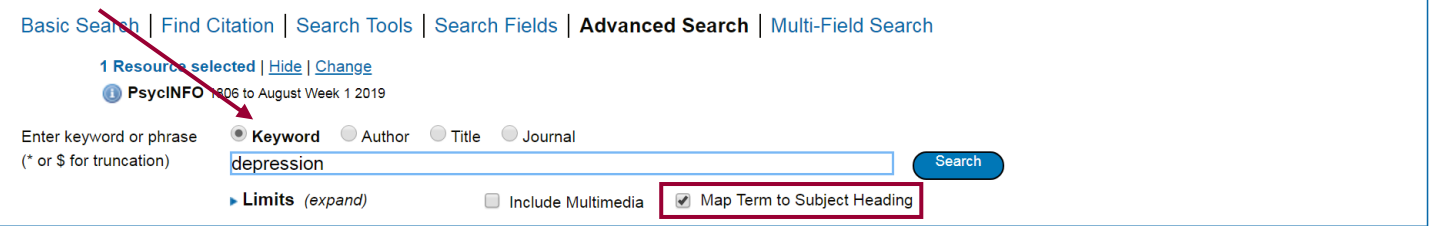

Skriv søgeord eller frase og klik på **Search**. Der vises forslag til emneord fra PsycINFOs liste med kontrollerede emneord. En søgning på *depression* giver dette resultat:

#### Your term mapped to the following Subject Headings:

Click on a subject heading to view more general and more specific terms within the thesaurus.

1 Any term you select will automatically be exploded to include all narrower terms. To select a term without exploding, clear the Explode checkbox for that term.

Term mapped through permuted index

Combine with:  $OR \nightharpoonup$ Continue

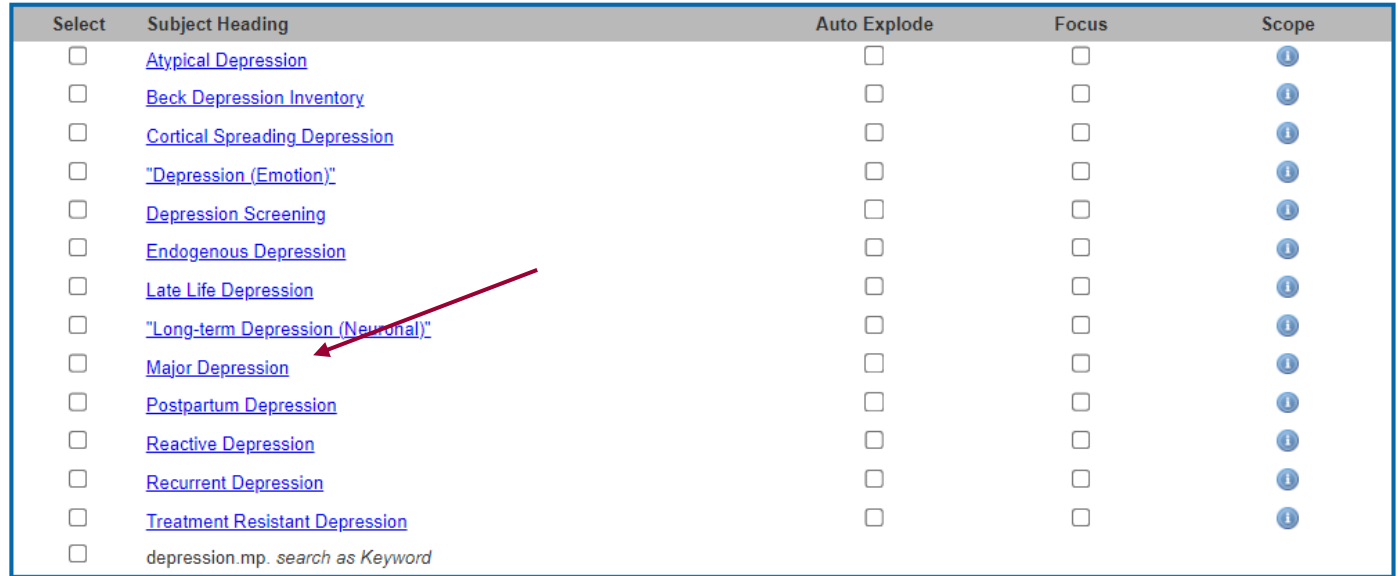

Tryk på det ønskede emneord for at se dens plads i emnehierarkiet, så du kan se over- og underemner samt synonymer til begrebet.

Vælg de ønskede undertermer (narrower terms), eller marker i boksen Explode hvis der ønskes at inkludere alle undertermer. Klik på **Continue**.

Thesaurus for Major Depression

Continue

Database: APA PsycInfo

Combine with:  $\overline{\text{OR}} \cdot \textbf{v}$ 

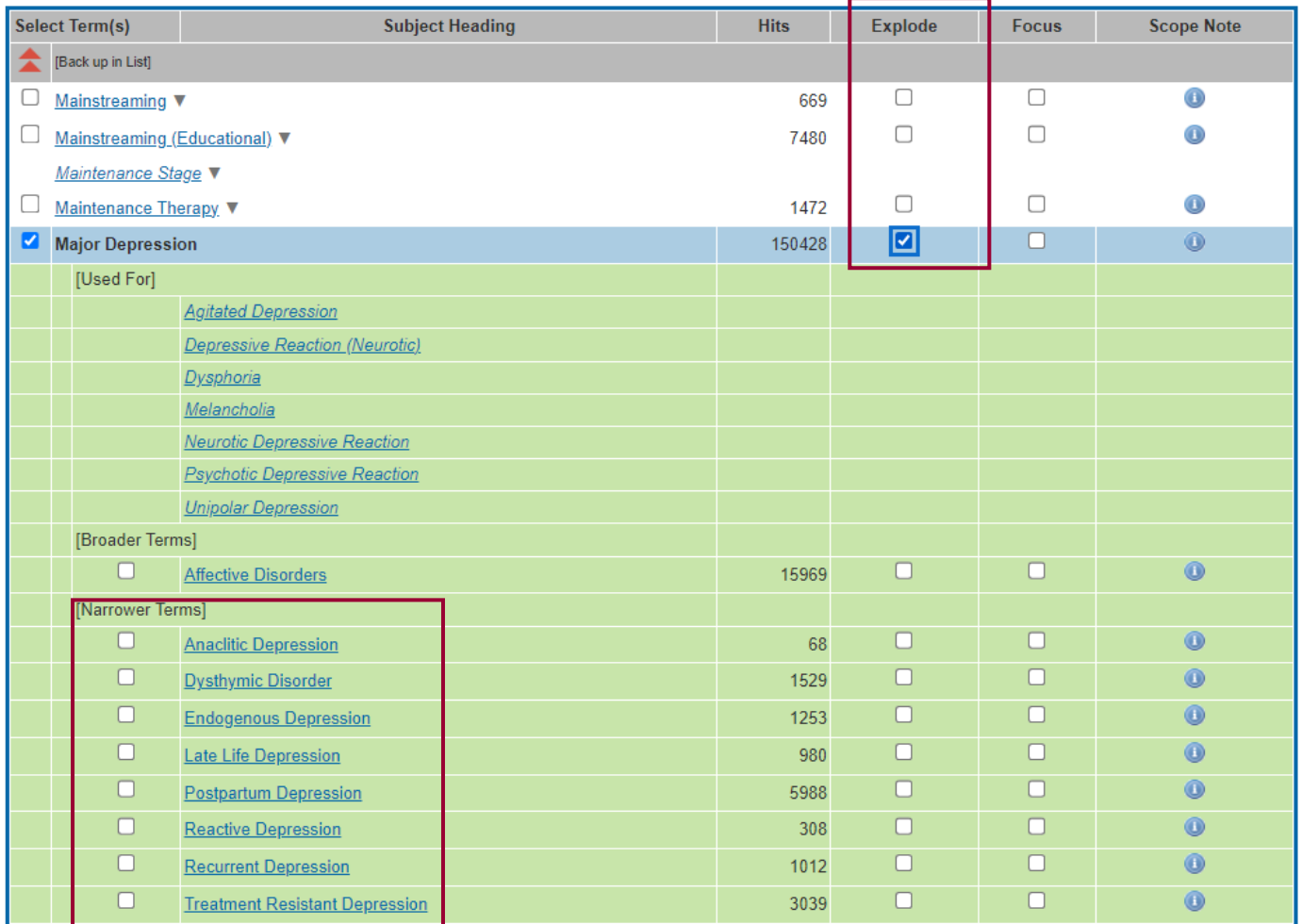

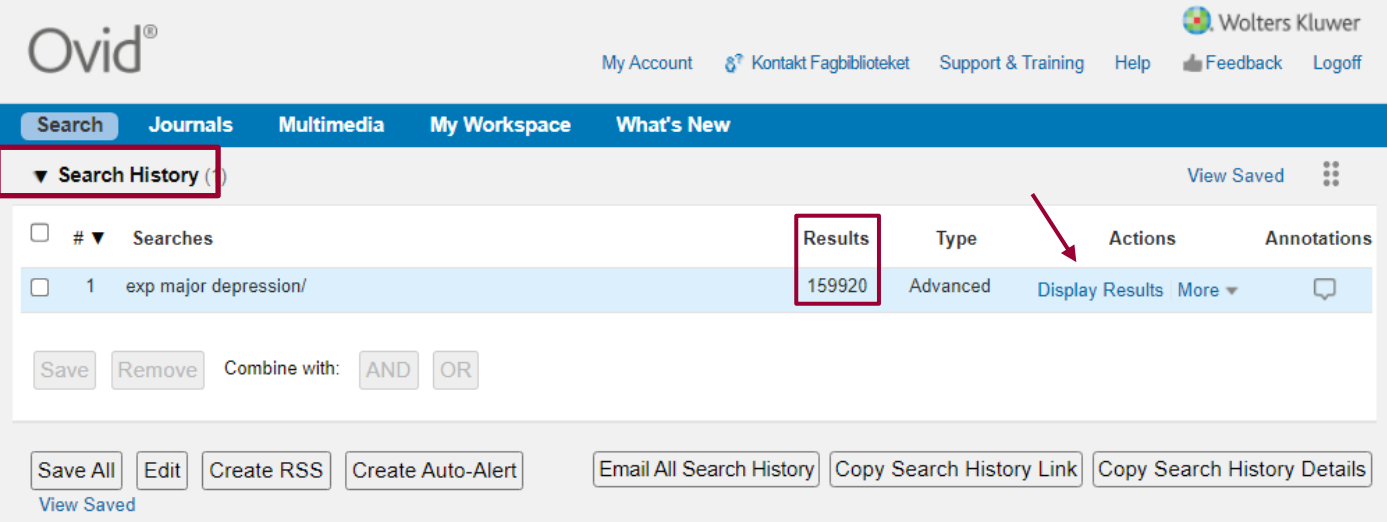

I søgehistorikken (**Search History**) kan du se, hvad du har søgt, og hvor mange resultater der er. Søgeresultaterne ses længere nede på siden, hvorfra der kan læses abstracts m.m. Man kan også kllikke på **Display Results** ud for den ønskede søgning. De er rangordnet efter dato, således at de nyeste referencer vises først.

I stedet for emnesøgning (**Keyword**) kan der vælges at søge efter *forfatter, titel eller tidsskrift.*

# **Søgefelt (Search Fields)**

Vælg Search Fields – her kan du bygge en søgning op ved brug af specifikke felter. F.eks forfatter, titel, abstract og mange flere. Det er også her du kan bruge nærhedsoperatorerne, som beskrives senere. Foretag dine valg og slut med Search.

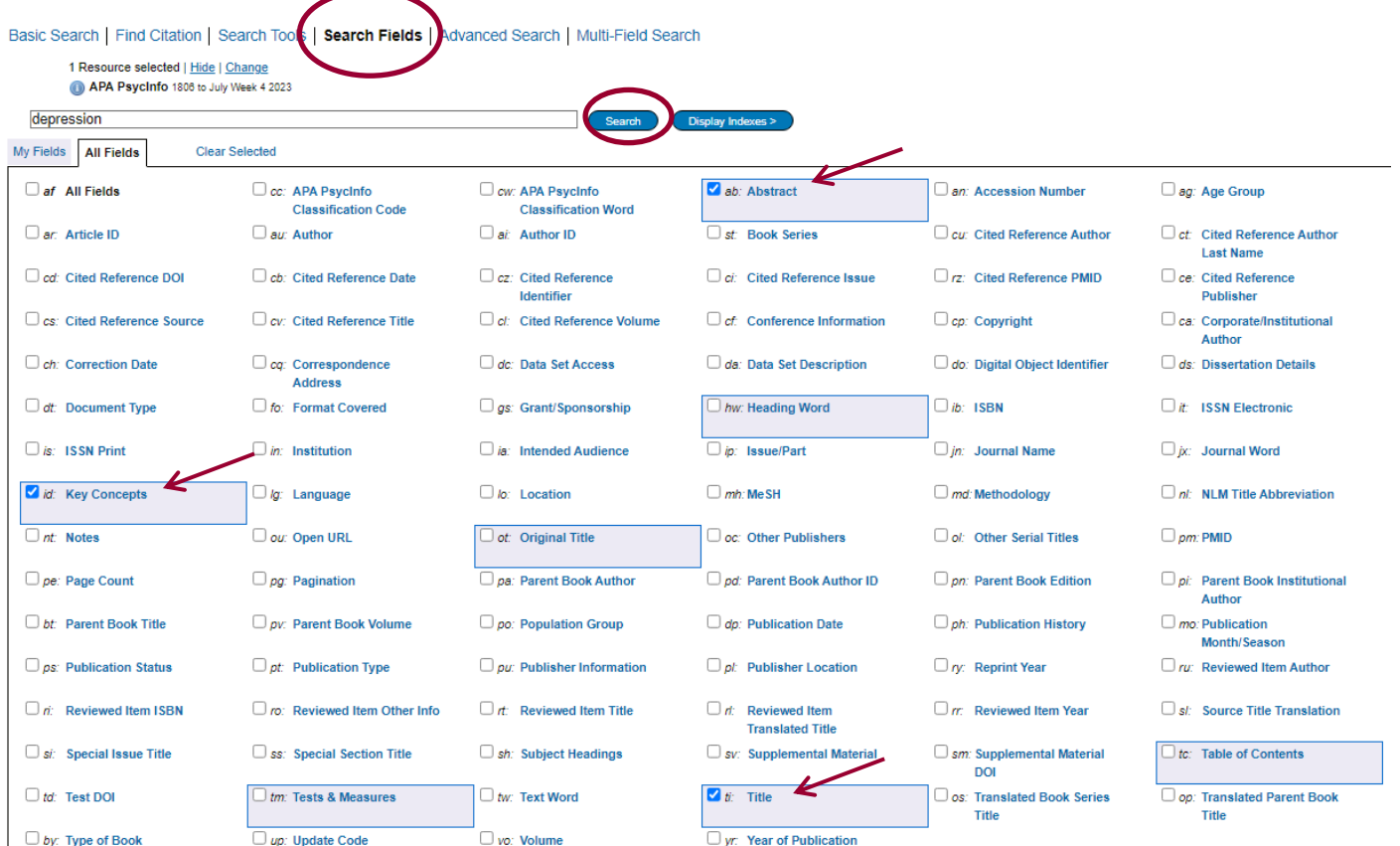

#### **Kombinere søgninger**

Kombinér søgninger i søgehistorikken ved at *markere* de søgninger, som skal kombineres. Klik på den relevante **AND** eller **OR** knap.

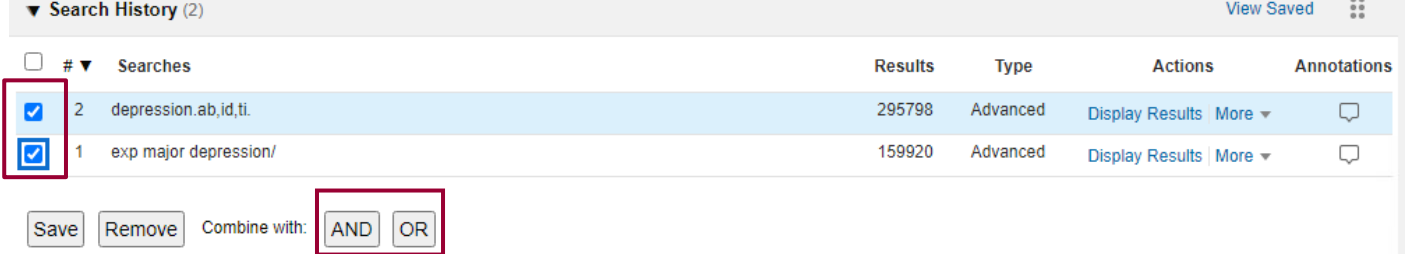

Kombiner med **NOT** ved at skrive i søgefeltet, f.eks. **1 not 2**. Vær meget påpasselig med at bruge **NOT**, da man kan risikere at fjerne relevante hits.

Ved søgninger på mere end 4 linjer skjules tidligere linjer, hvor man skal klikke på **Expand** for at se hele søgehistorien.

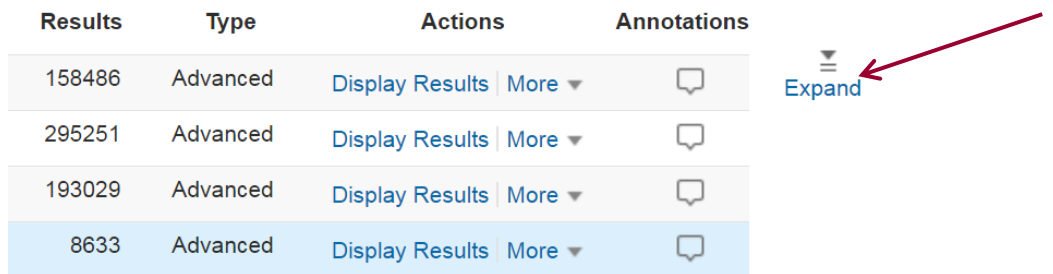

**Fagbibliotek ▪ Hospitalsenhed Midt ▪ Heibergs Allé 2K ▪ DK-8800 Viborg ▪ Fagbibliotek@midt.rm.dk**

#### **Operatorer**

I PsycINFO er det muligt at kombinere med de boolske operatorer *AND, OR* og *NOT*.

- AND Asthma **and** child finder referencer, som indeholder **både** asthma **og** child
- OR Asthma **or** child finder referencer, som indeholder mindst ét af ordene
- NOT Asthma **not** child finder referencer, som indeholder asthma **men ikke** child

#### **Trunkering, wildcards og nærhedsoperatorer**

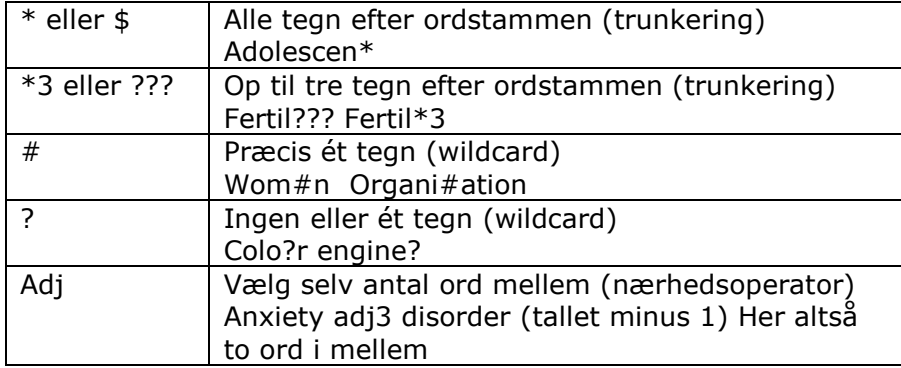

#### **Sortering af søgeresultat**

Søgeresultater kan sorteres efter år, tidsskrift, forfatter og meget mere. Klik på rullemenuen ved **Sort By:** og vælg i menuen.

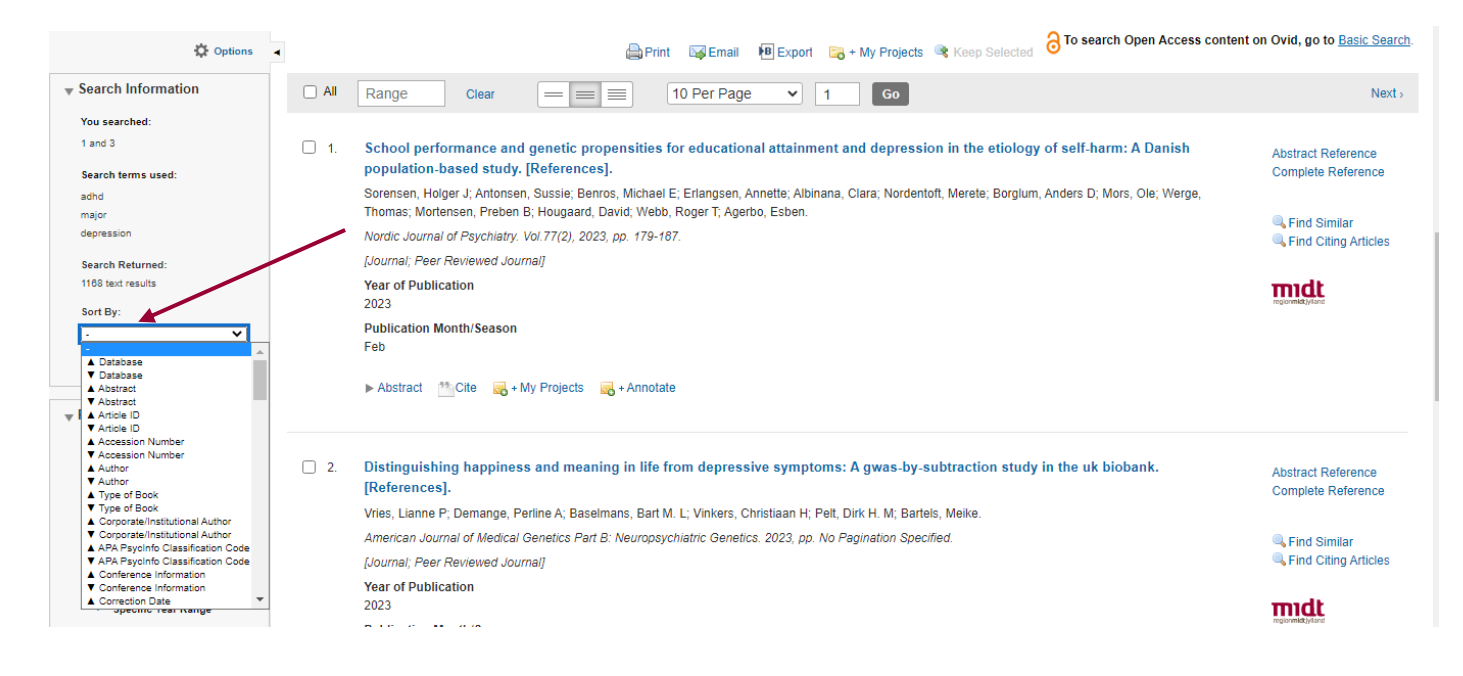

### **Limits**

Søgeresultatet kan begrænses efter bestemte kriterier som f.eks. tidsperiode, sprog m.m. Klik først på **Limits** under Advanced Search og dernæst på **Additional Limits.**

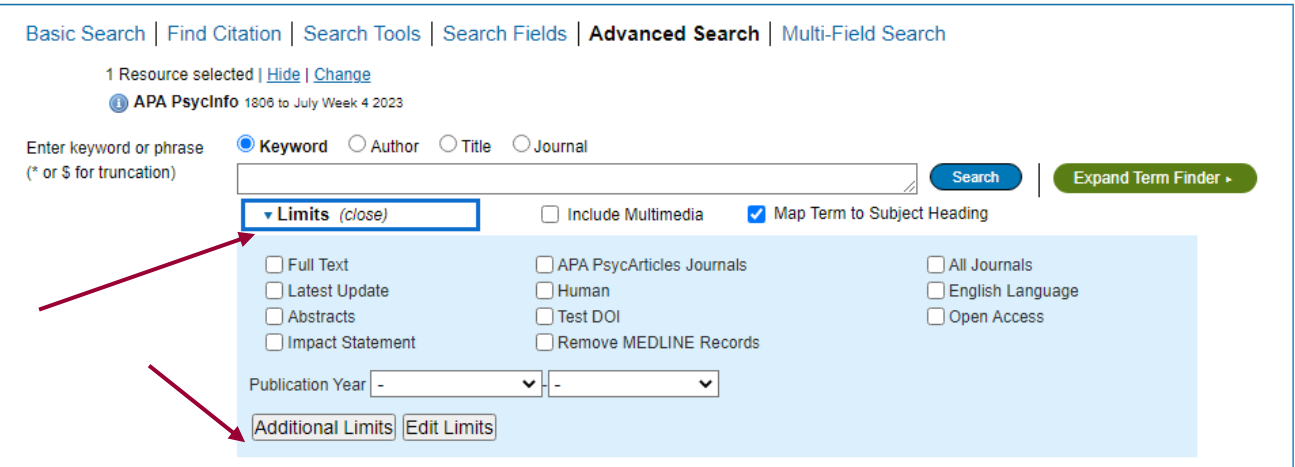

# Udvælg de ønskede begrænsninger og klik på **Limit a Search**

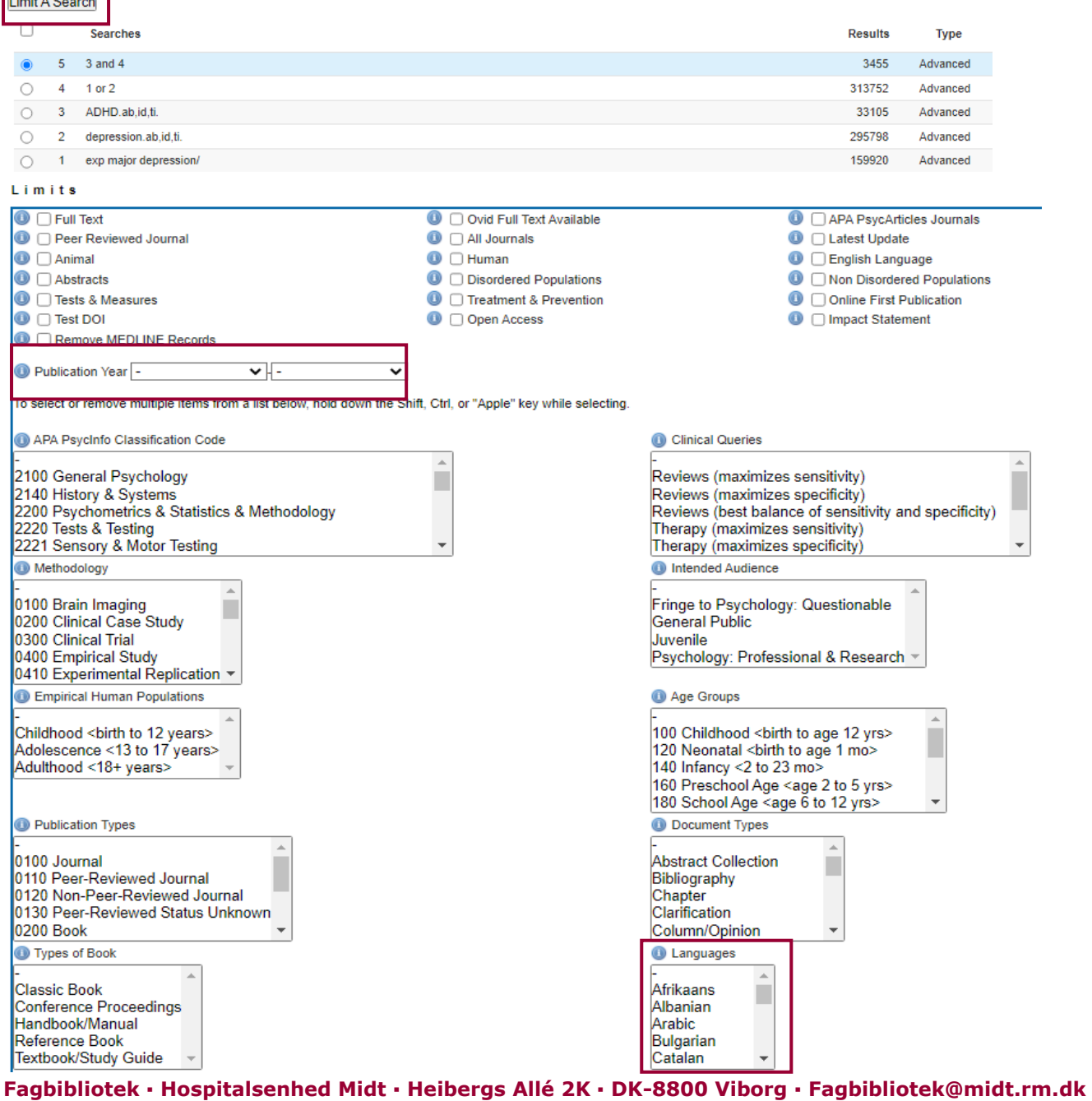

#### **Fremvisningsformater**

I den grå linje vælges visningsformat. Her kan du ændre antal referencer, der vises pr. side eller ændre til abstract, så listen foldes ud og viser abstracts.

Klik på **midt** for at tjekke om der er fuldtekstadgang til de enkelte referencer.

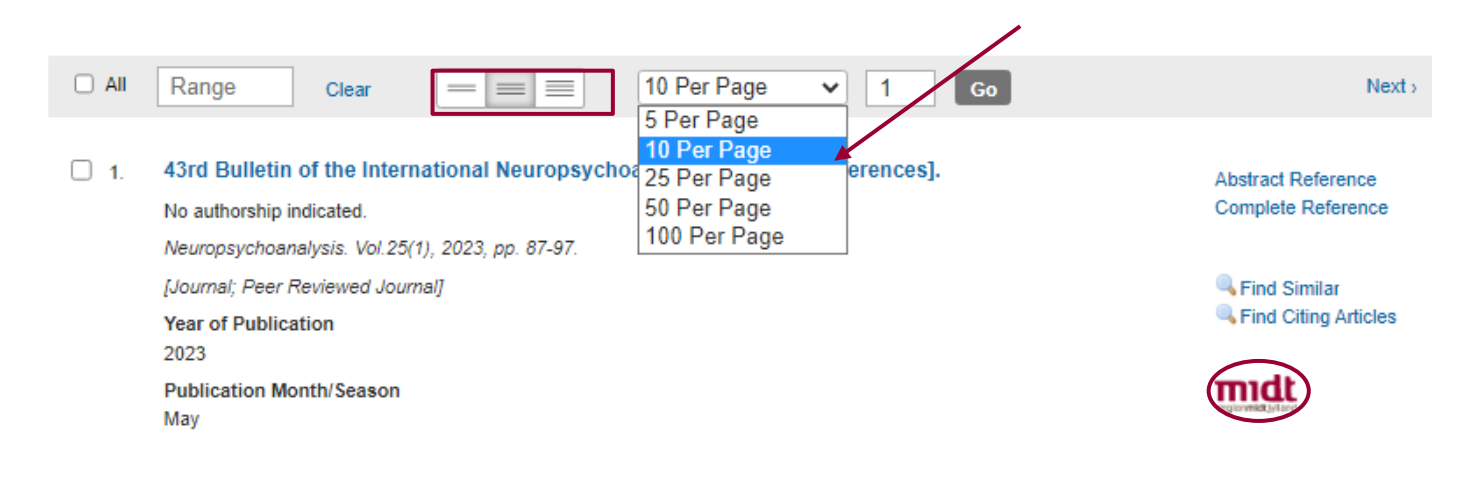

#### **Gem søgningen – My Account**

For at gemme søgninger, skal du oprette en personlig konto. Klik på **My Account** øverst oppe. Herefter skal du for at gemme din søgning klikke på **Save All** eller mouse over **More**. Her kan du med det samme vælge om din søgning blot skal gemmes – eller om du også vil oprette en alert, hvor du får tilsendt e-mails fra PsycINFO, såfremt der i fremtiden publiceres nye artikler, der matcher din søgning.

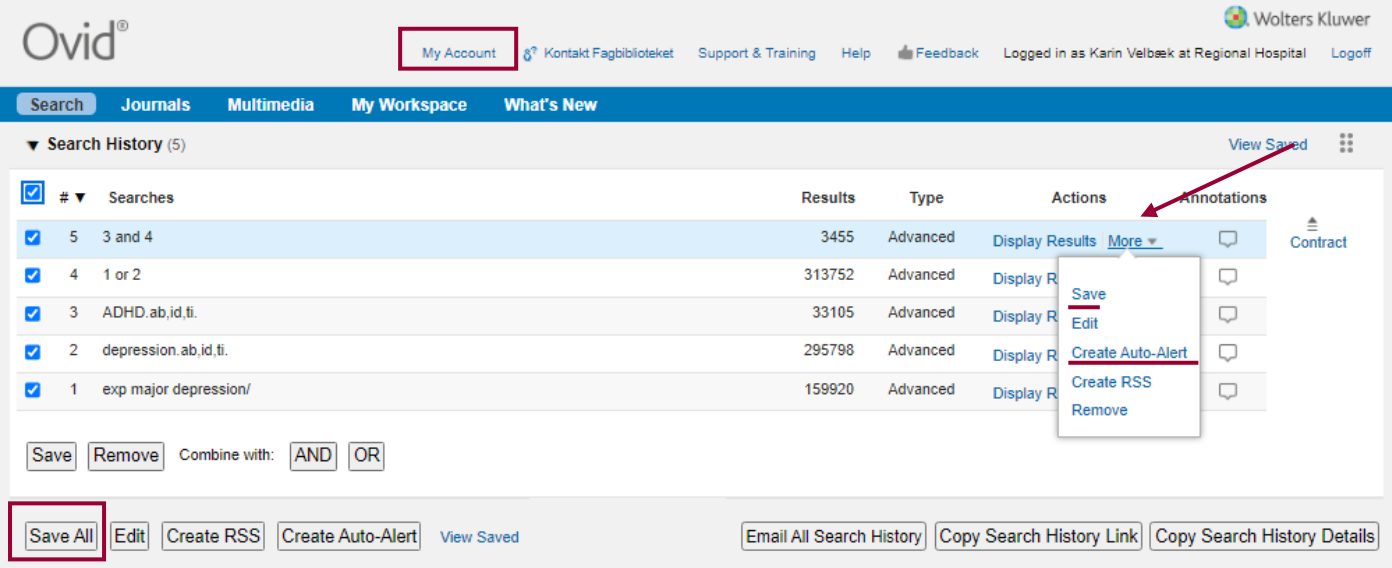

#### **Find en gemt søgning**

Når du skal genfinde en gemt søgning, skal du klikke på **My Workspace** og dernæst **My Searches & alerts**. Ving den ønskede søgning af, og klik **Run**.

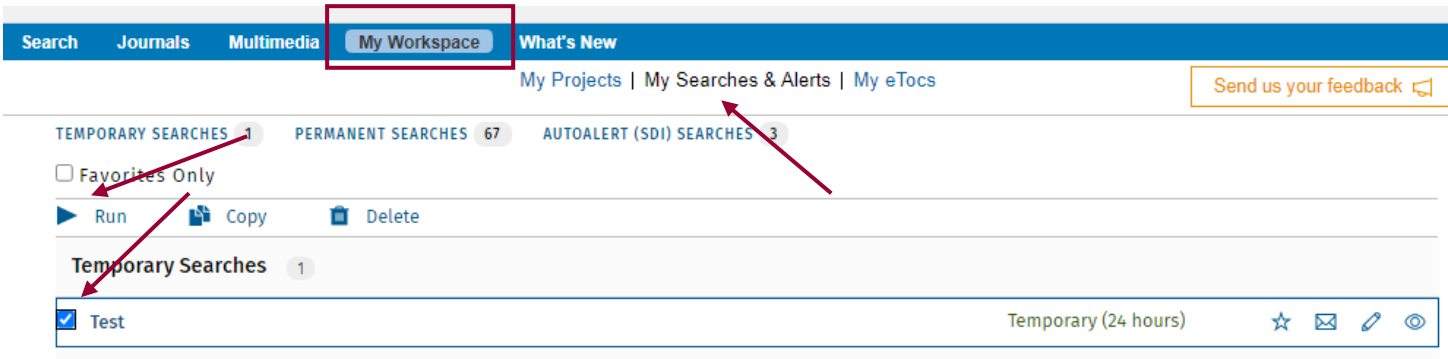

Når du er logget på, kan du gemme referencer i **My Projects**, og du kan skrive noter til dine gemte referencer(**Annotate**).

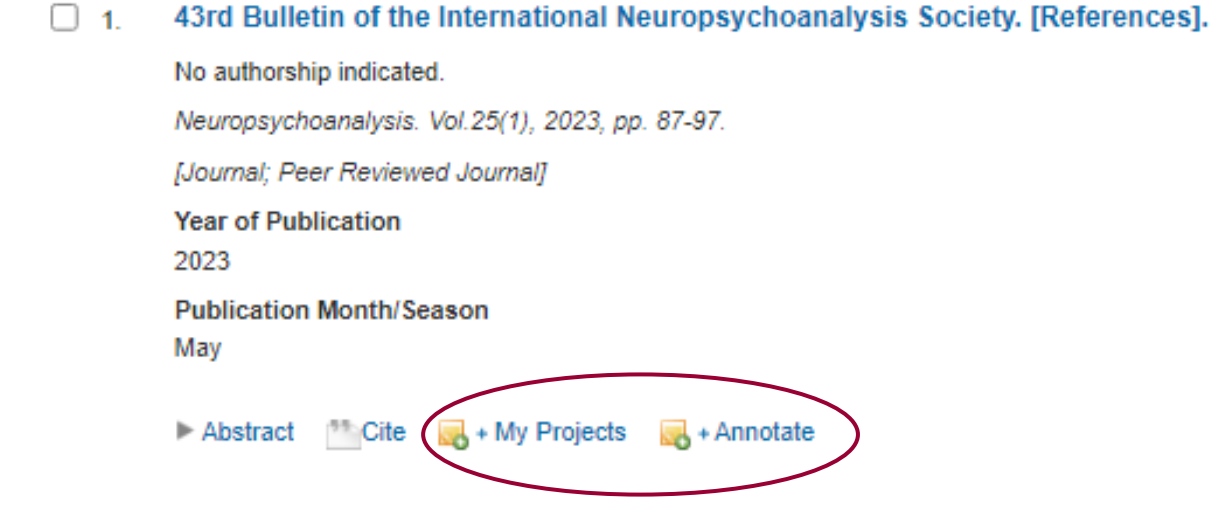

### **Send referencer med e-mail**

Ving de ønskede referencer af i afkrydsningsboksen, eller angiv en numerisk rækkefølge i boksen. F.eks.1-10 og klik på **Email.**

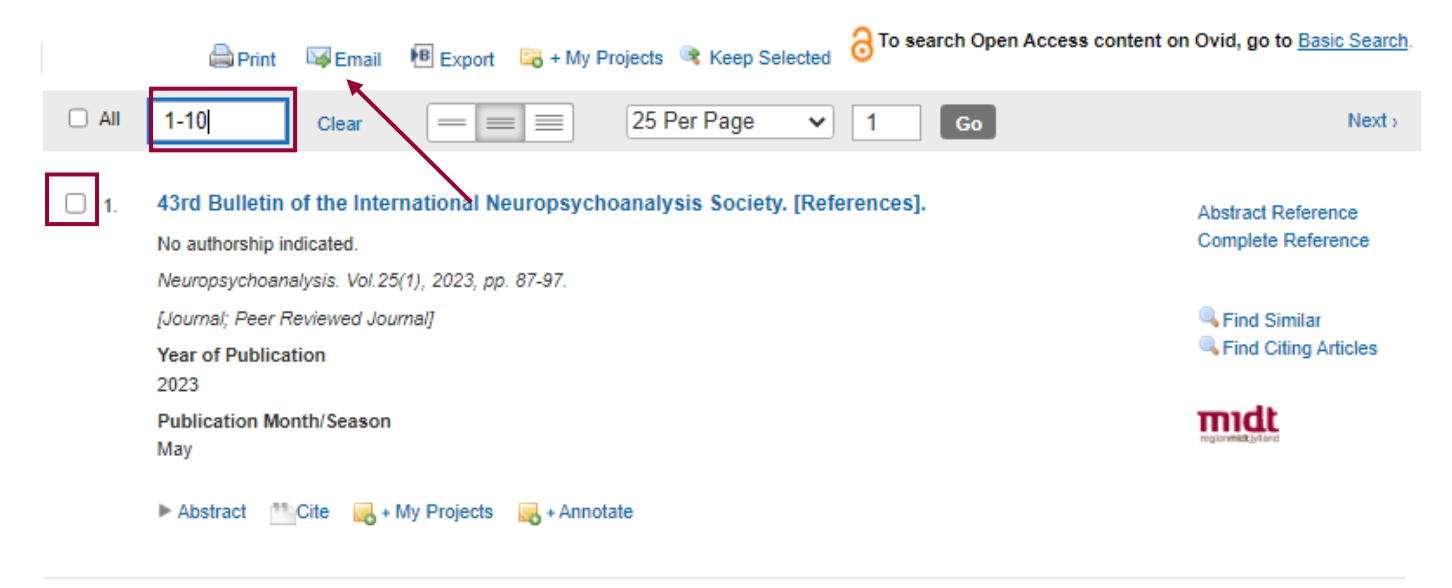

 $\Box$  2. Register-based studies of sex steroid hormones and psychiatric disorders.

**Abstract Reference** 

Herefter kommer nedenstående boks frem:

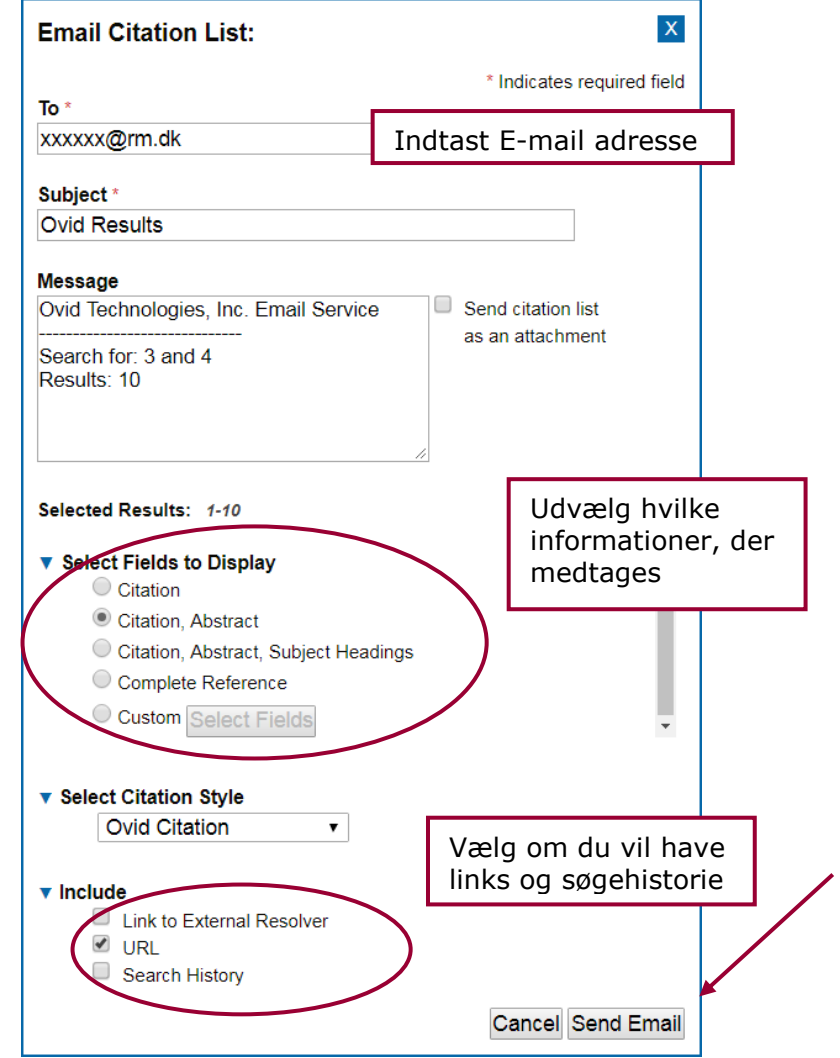

### **Eksportér referencer til EndNote**

Udvælg de referencer du vil overføre til EndNote og klik på **Export.**

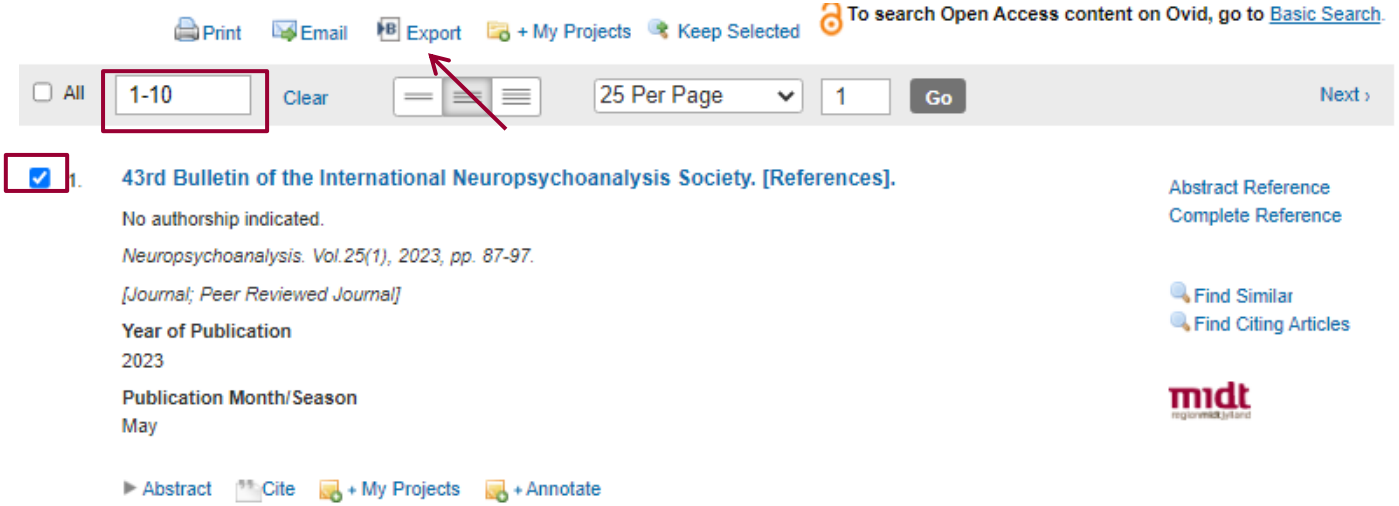

Vælg **RIS** og **Complete Reference** og klik på **Export**. Referencerne overføres nu direkte til RefWorks.

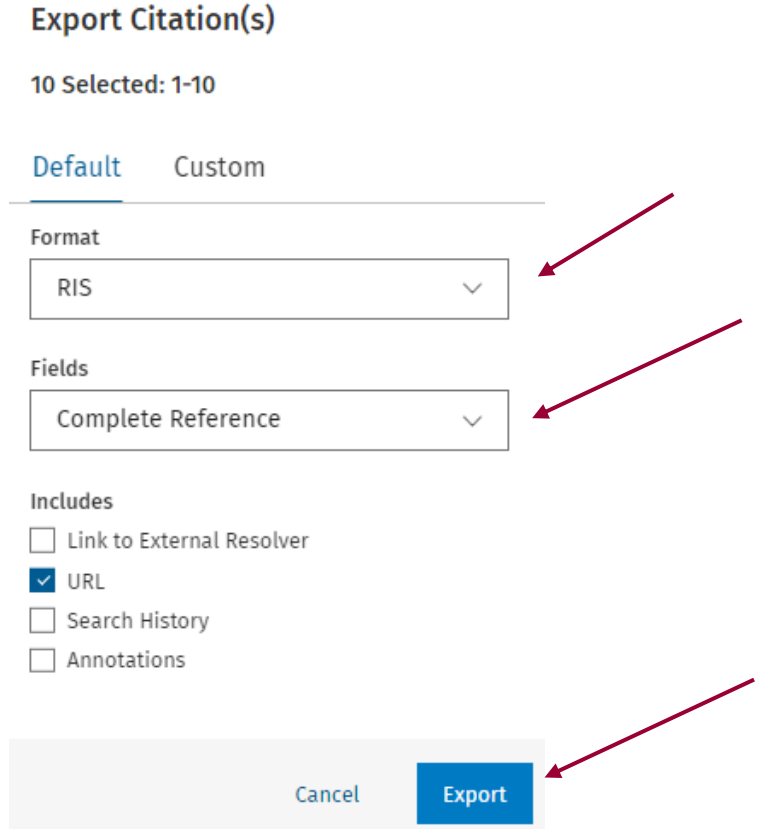

Læs mere om EndNote på fagbibliotekets hjemmeside.

Har du spørgsmål eller brug for hjælp til søgning i PsycINFO kontakt fagbiblioteket Tlf.:7844 1350 Vi holder åbent alle hverdage kl. 9-15 E-mail: [fagbibliotek@midt.rm.dk](mailto:fagbibliotek@midt.rm.dk) [Book et møde med en bibliotekar](https://www.fagperson.hospitalsenhedmidt.dk/forskning/fagbiblioteket/hjalp-til/book-en-bibliotekar/)

Revideret august 2023